# **Managing Pop-up Blockers**

### **Google Chrome**

#### **Manage pop-ups**

Google Chrome prevents pop-ups from automatically appearing and cluttering your screen. Whenever the browser blocks pop-ups for a site, an icon appears on the top-right in the address bar. Click the icon to see the pop-ups that have been blocked or to manage pop-up settings for the site.

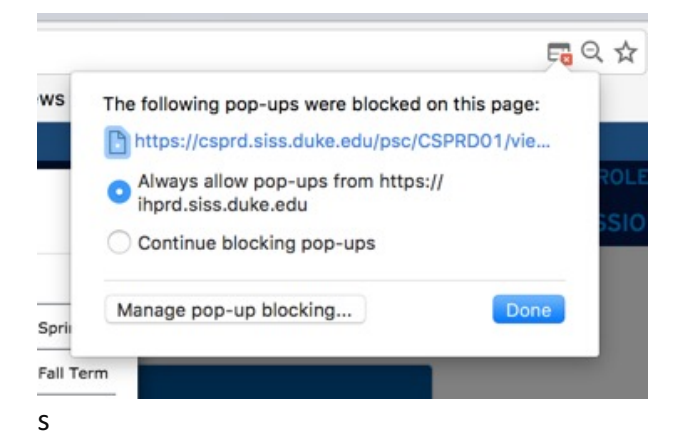

#### **Pop-up blocker settings**

- 1. Click the Chrome menu on the browser toolbar.
- 2. Select **Settings**.
- 3. Click **Show advanced settings**.
- 4. in the "Privacy" section, click the **Content settings** button.
- 5. In the "Pop-ups" section, click **Manage exceptions**.
- 6. Add https://ihprd.siss.duke.edu to the exception list

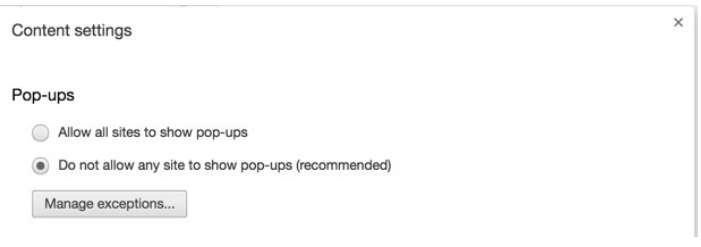

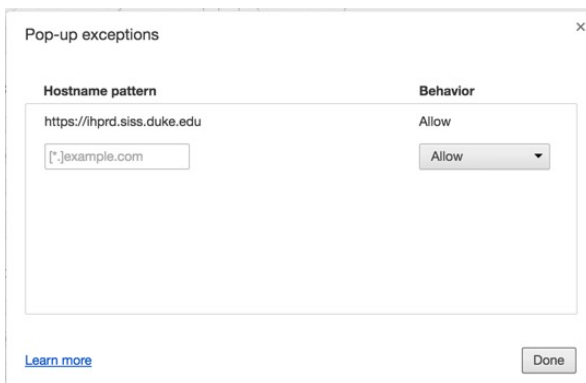

# **Firefox**

### **Manage pop-ups**

Firefox prevents pop-ups from automatically appearing and cluttering your screen. When you open a website and icon appears in the upper left. Click the icon to see the pop-ups that have been blocked or to manage pop-up settings for the site.

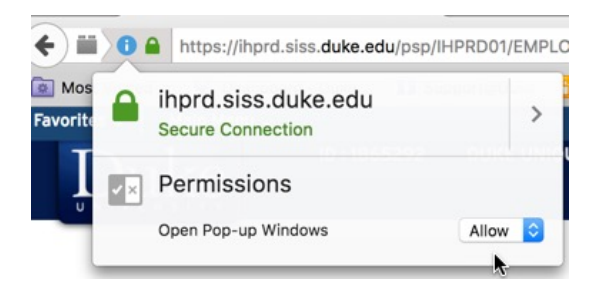

### **Pop-up blocker settings**

To access the pop-up blocker settings:

- 1. In the Firefox menu select Preferences
- 2. Select the Content menu
- 3. In the Content Menu, find the Pop-ups section
- 4. **Block pop-up windows**: Uncheck this to disable the pop-up blocker altogether. Recommended to leave checked and use exceptions
- 5. Select the Exceptions button to List sites that you want to allow to display pop-ups.
- 6. Add https://ihprd.siss.duke.edu to the exception list

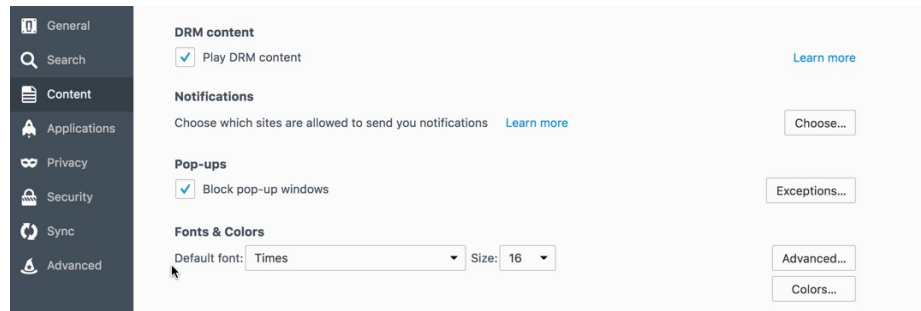

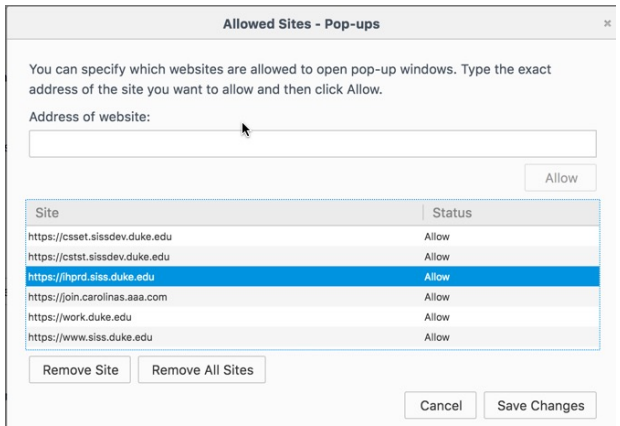

# **Safari**

#### **Manage pop-ups**

Safari either allows all pop-ups or prevents all pop-ups for appearing. There is no option to add exceptions. 

#### **Pop-up blocker settings**

- 1. Go to the Safari menu and select Preferences
- 2. Click on the Security heading.
- 3. Uncheck the Block pop-up window item

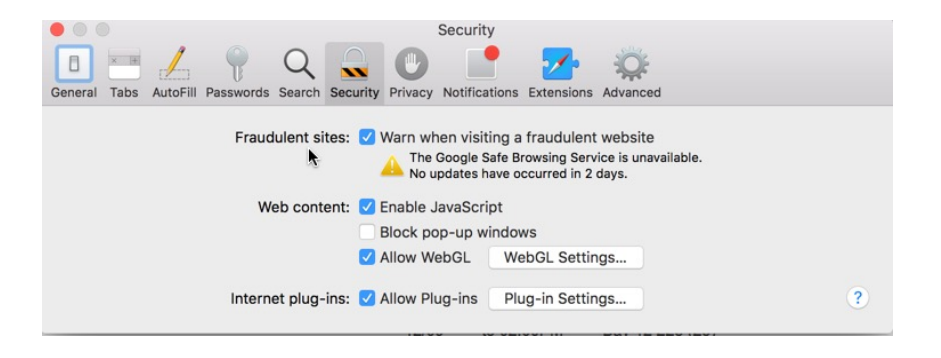

## **Internet Explorer**

### **Manage pop-ups**

Internet Explorer either allows all pop-ups or prevents all pop-ups for appearing. There is no option to add exceptions.

To turn Pop-up Blockers on or off, follow these steps:

- 1. Open Internet Explorer, and then click Internet Options on the Tools menu to open the Internet Properties dialog box.
- 2. Click the **Privacy** tab, and then do either of the following:
- 3. Click to clear **Block pop-ups** to turn Pop-up Blocker off.